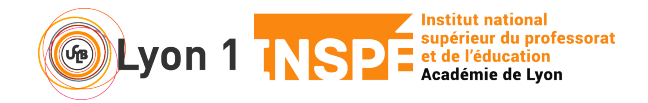

## **Enregistrer sa visio – Webex meetings**

Ce tutoriel vous permet d'enregistrer votre visio et la partager.

- **1. Enregistrer sa visio**
- En bas de la fenêtre principale, vous trouvez le bouton qui va bien

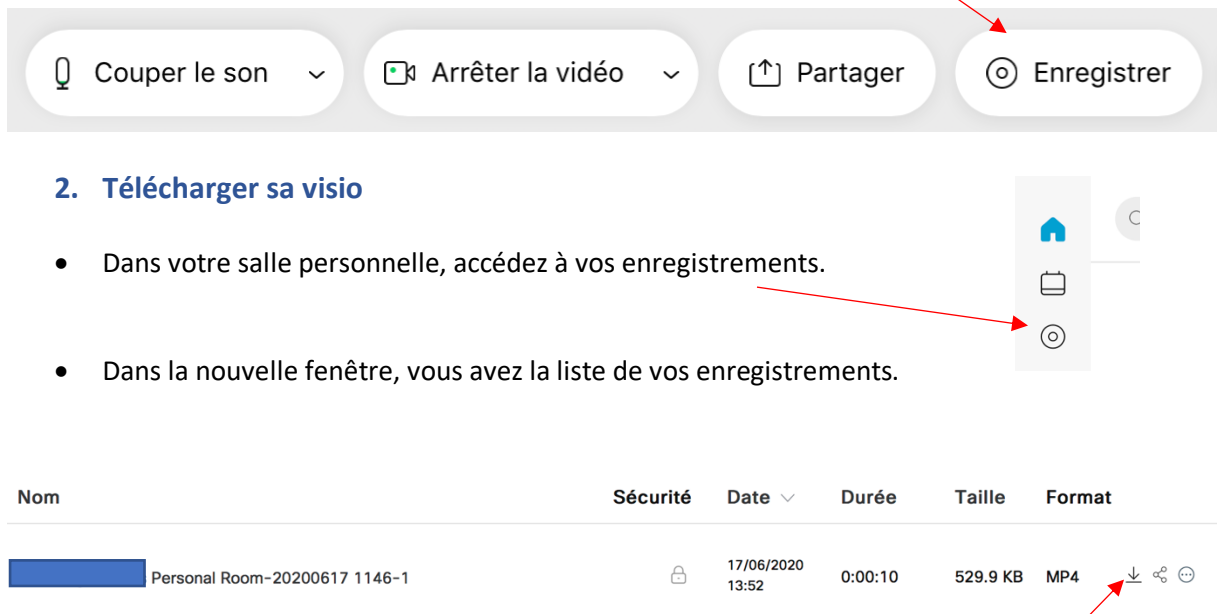

• Pour télécharger vote vidéo sur votre ordinateur, cliquer sur la flèche vers le bas Vous récupérez une vidéo en format MP4 que vous pouvez ensuite déposer sur Claroline,

## **3. Editer sa vidéo**

• Editer sa vidéo consiste à la renommer, définir si elle peut être téléchargée ou seulement lue en ligne par autrui, les différents éléments de votre visio présents ou non.

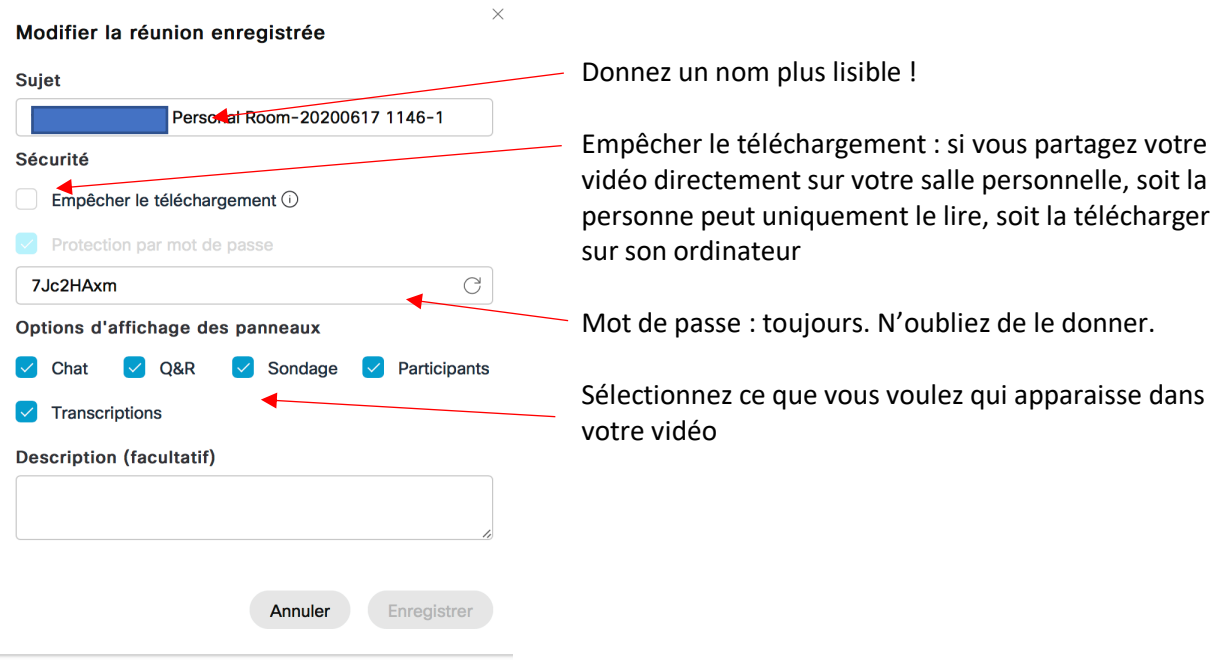

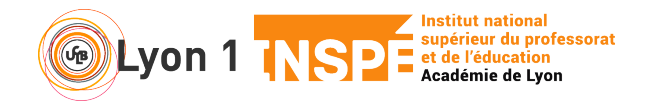

## **4. Partager sa vidéo**

- Pensez d'abord à éditer (cf. point précédent), notamment pour régler le droit de téléchargement ou pas
- Partager sa vidéo vous évite de la télécharger et de la déposer. Vous la rendez directement accessible sur votre salle perso. Cliquez sur

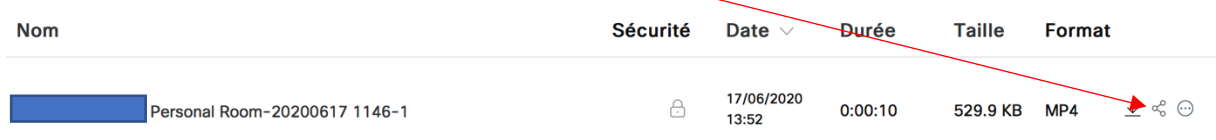

- Plusieurs possibles :
	- o Vous entrez les adresses (séparées par un point-virgule) avec qui vous voulez partager votre vidéo et le lien leur sera envoyé aux destinataires.
	- o Vous pouvez copier le lien et l'envoyez, ou le coller dans un document ou un email pour le rendre accessible

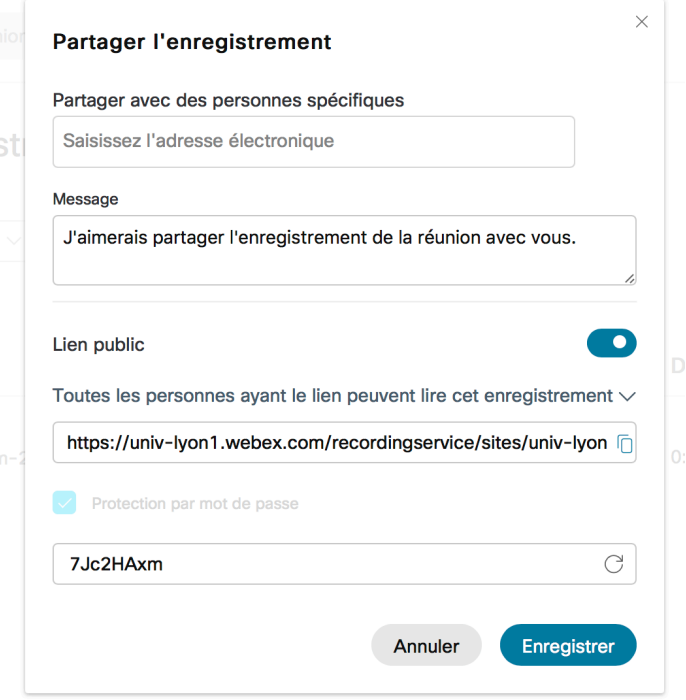